#### **The Exam Registration can be done in 2 modes:**

- 1. College mode Used to register students for examination in group by the college authority.
- 2. Student mode Used by the student to register himself/herself for examination (recommended)

### **College—Group Registration**

Open the site : **http://exams.keralauniversity.ac.in**

And click on the " **College"** tab in the home page

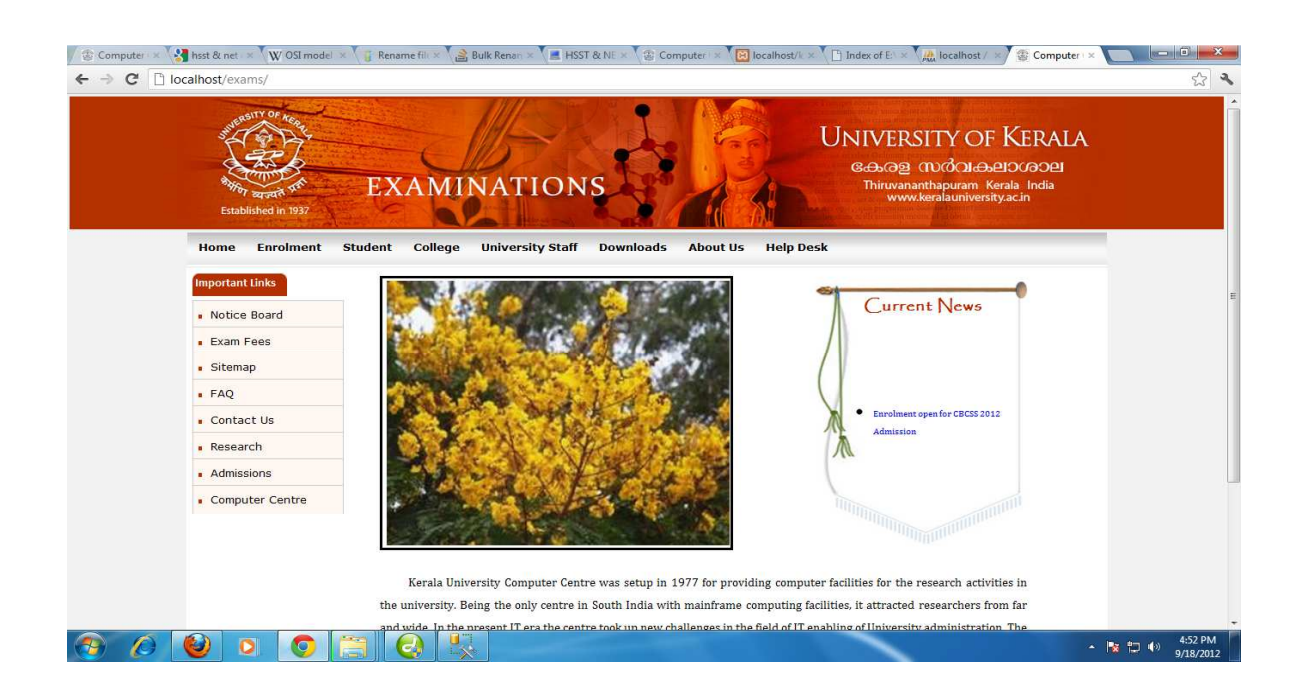

The exam registration is performed by the primary level user [Lecturer/ Course advisor].

The primary level user can login using their user name and password.

Type the user name and password of the in the login window and click "Sign In".

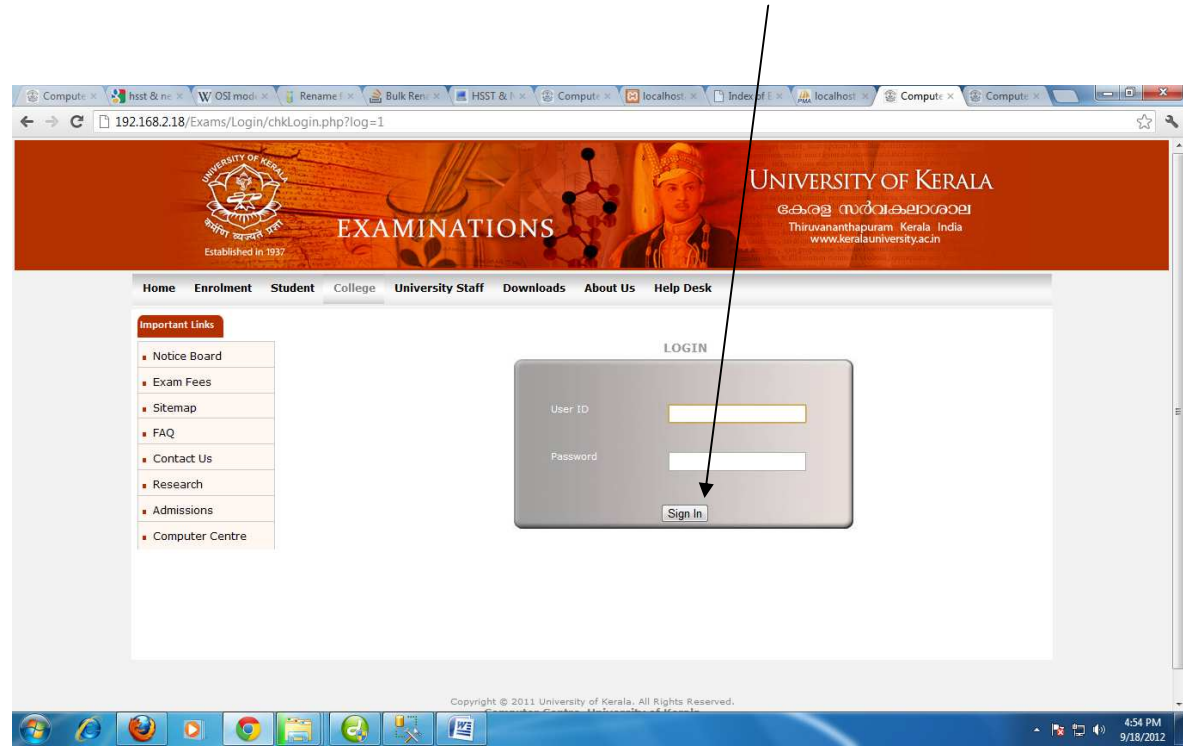

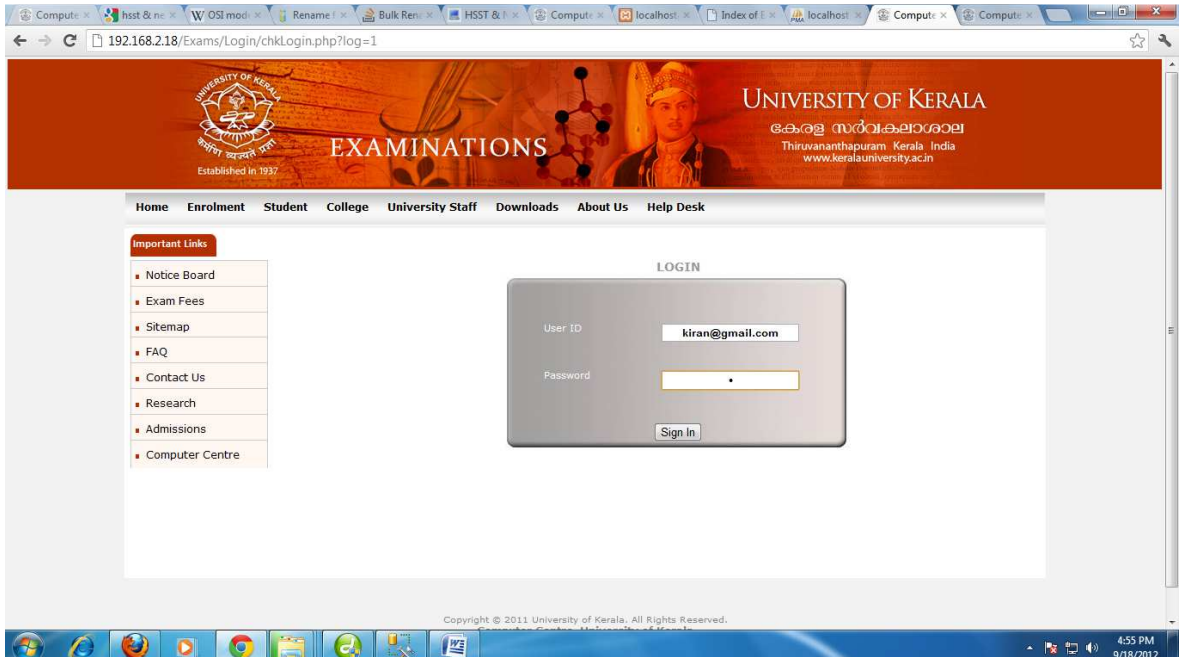

Home Page of the user.

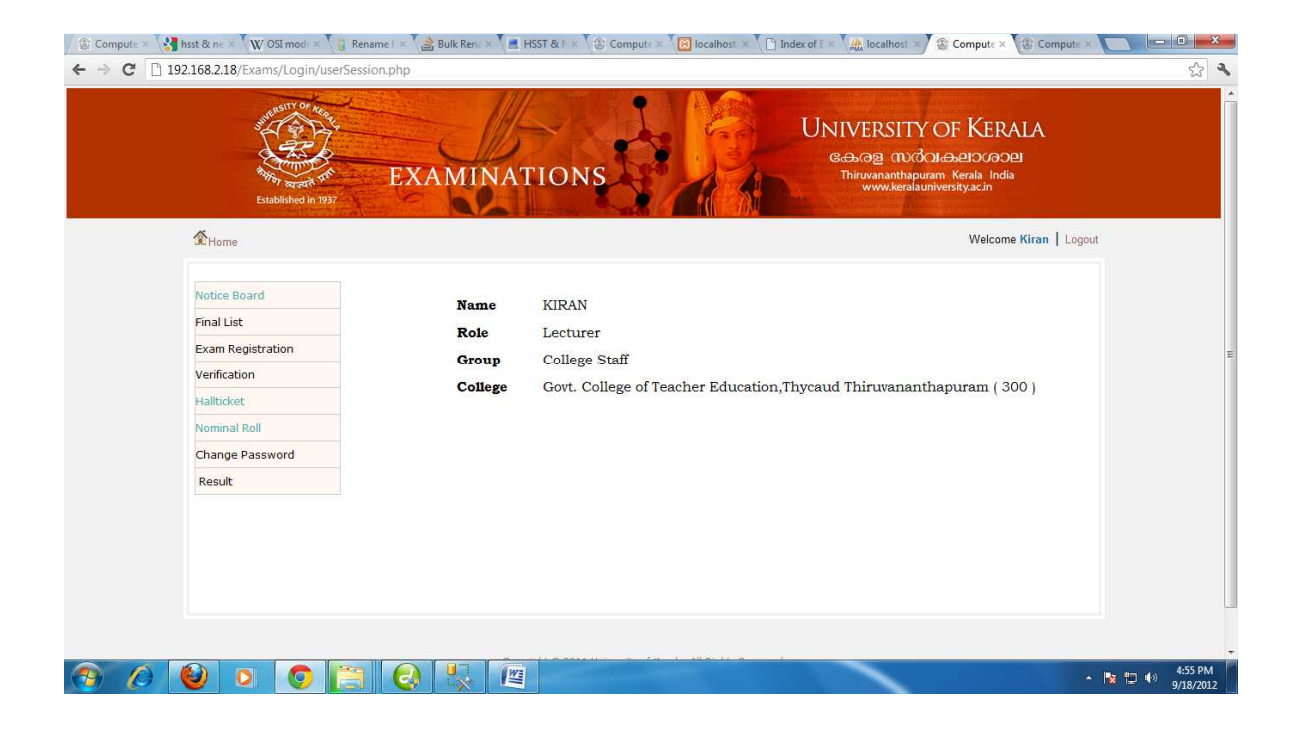

Click on the "Exam Registration" menu .

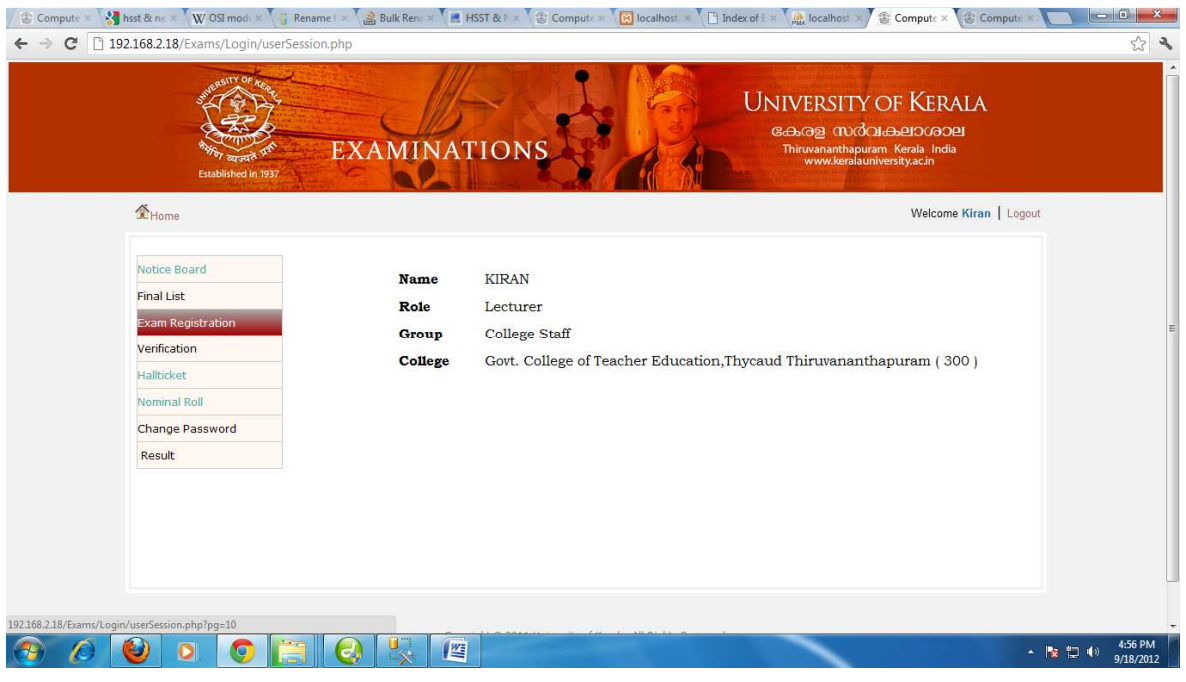

The Exam registration page will appear with the listed course of the user. Click on the course to be registered  $\sqrt{2\pi}$ 

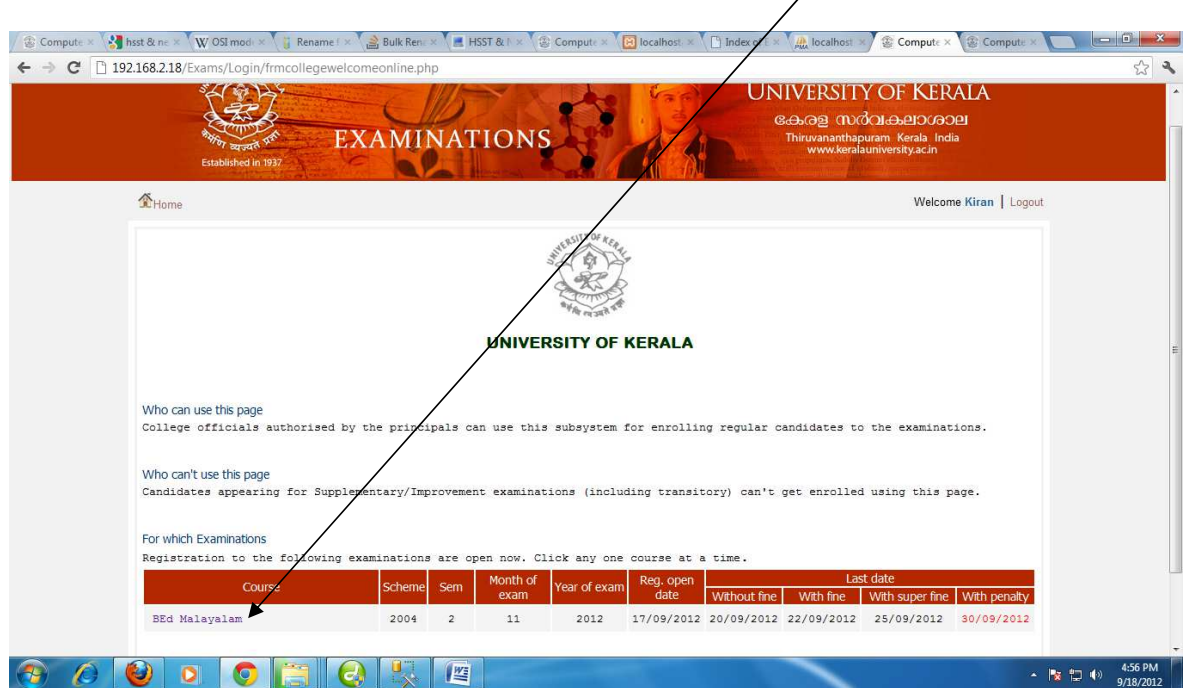

A List of 10 students will appear in the order of Candidate Code. Check the **status** of the students. If all students are to be selected click on "Select All" option which will select all the students

 $\searrow$  .

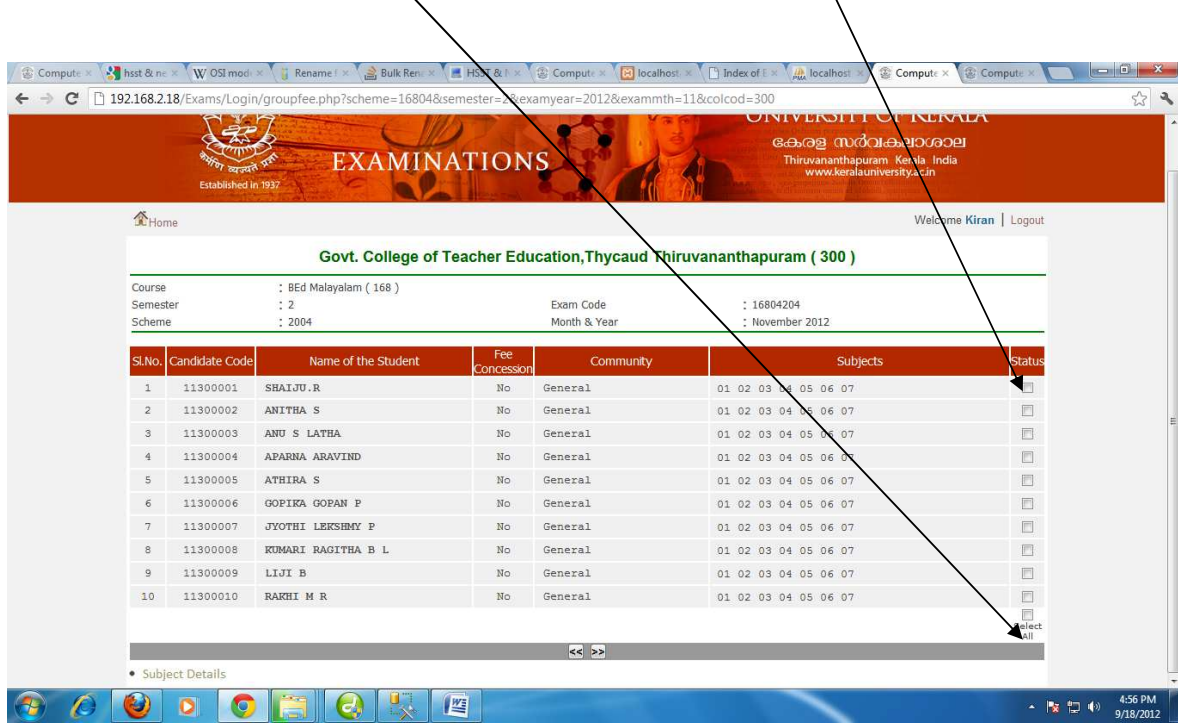

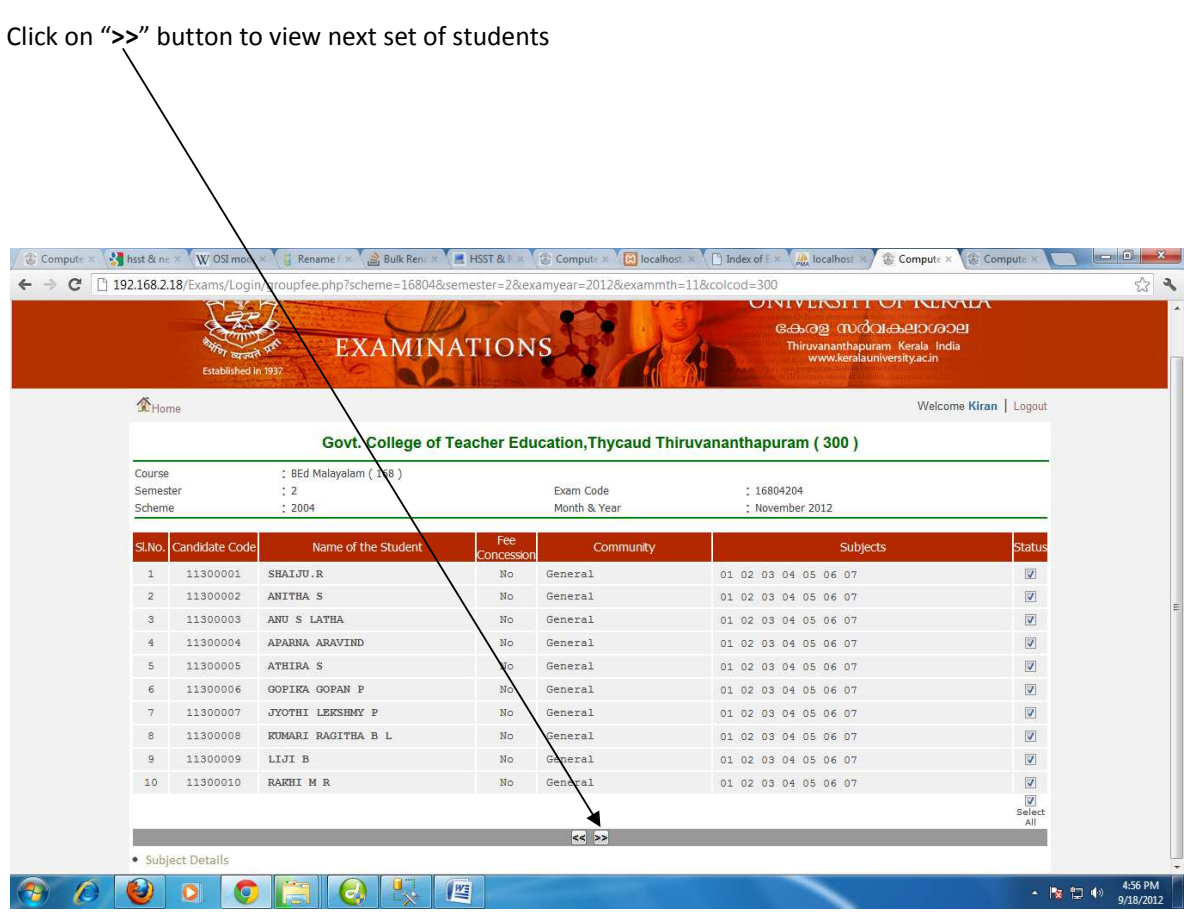

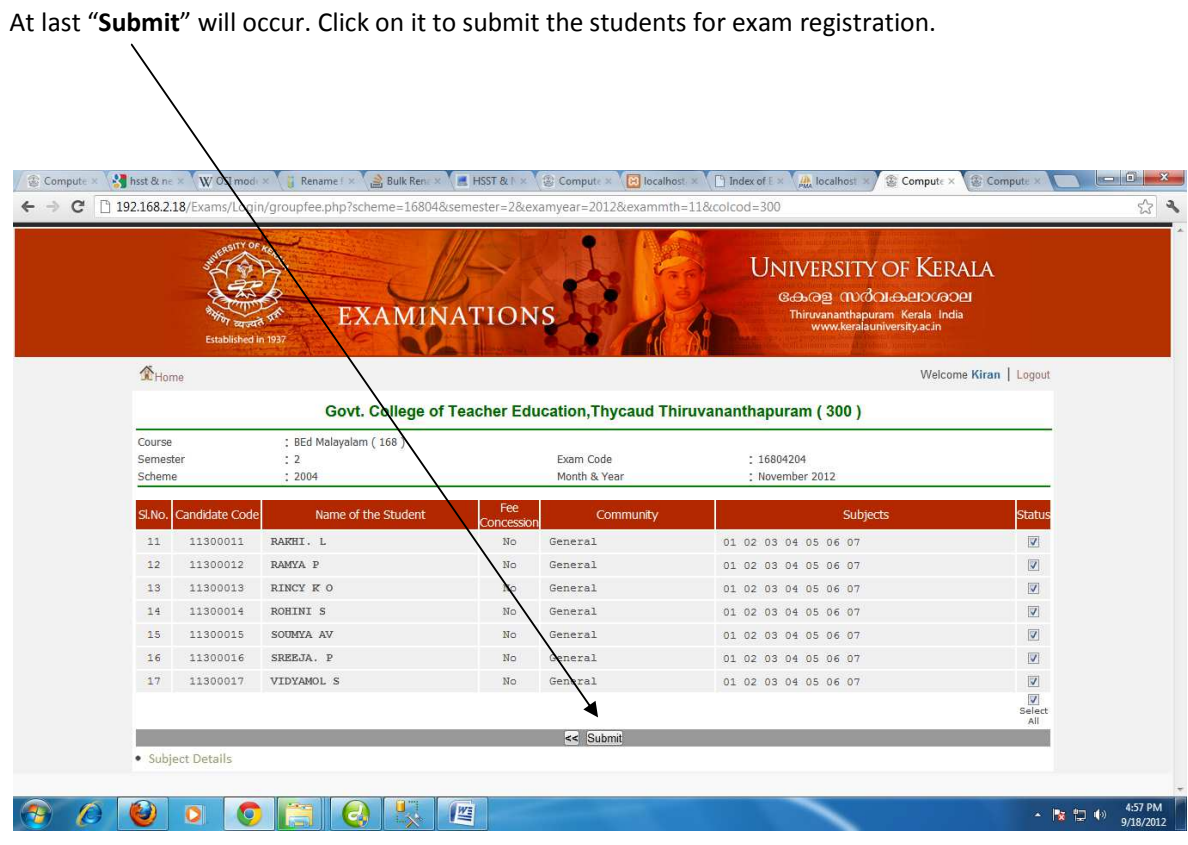

Once submitted , a **Confirmation Page** will appear. It will list all the students selected for the Exam Registration.

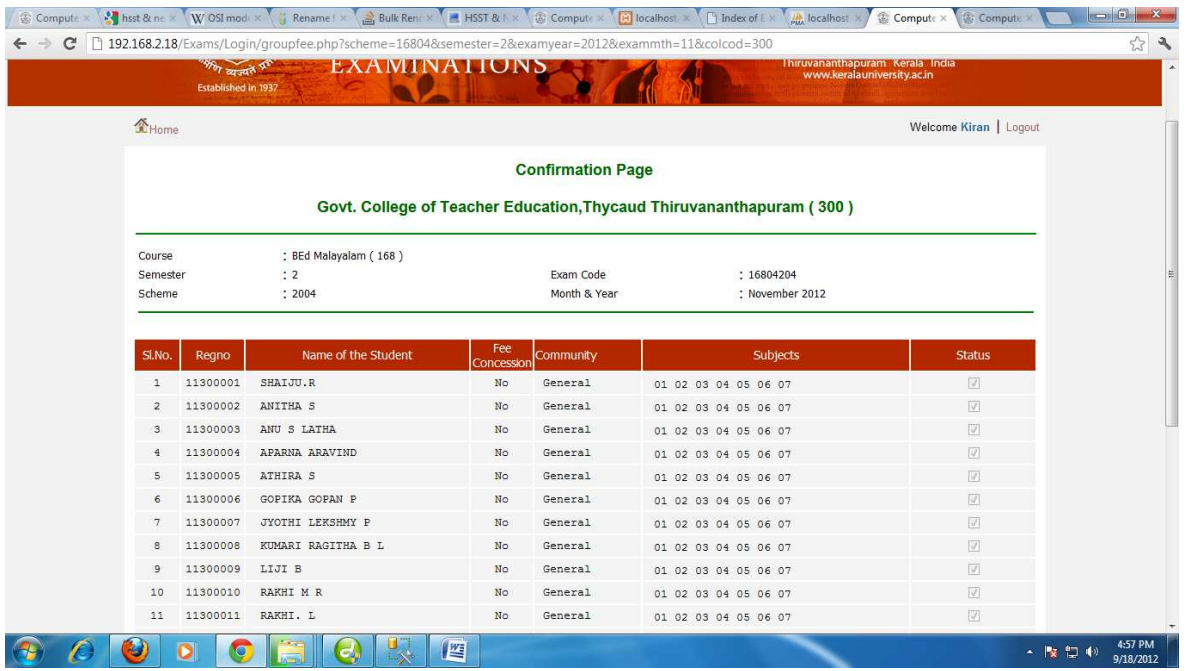

Below the page it will show

- 1. Number of Students
- 2. General Students
- 3. Fees
- 4. Fine
- 5. Total Fees

Type the number of receipts taken to register the students. If the details are confirmed click on "Confirm" else click on "Reject".

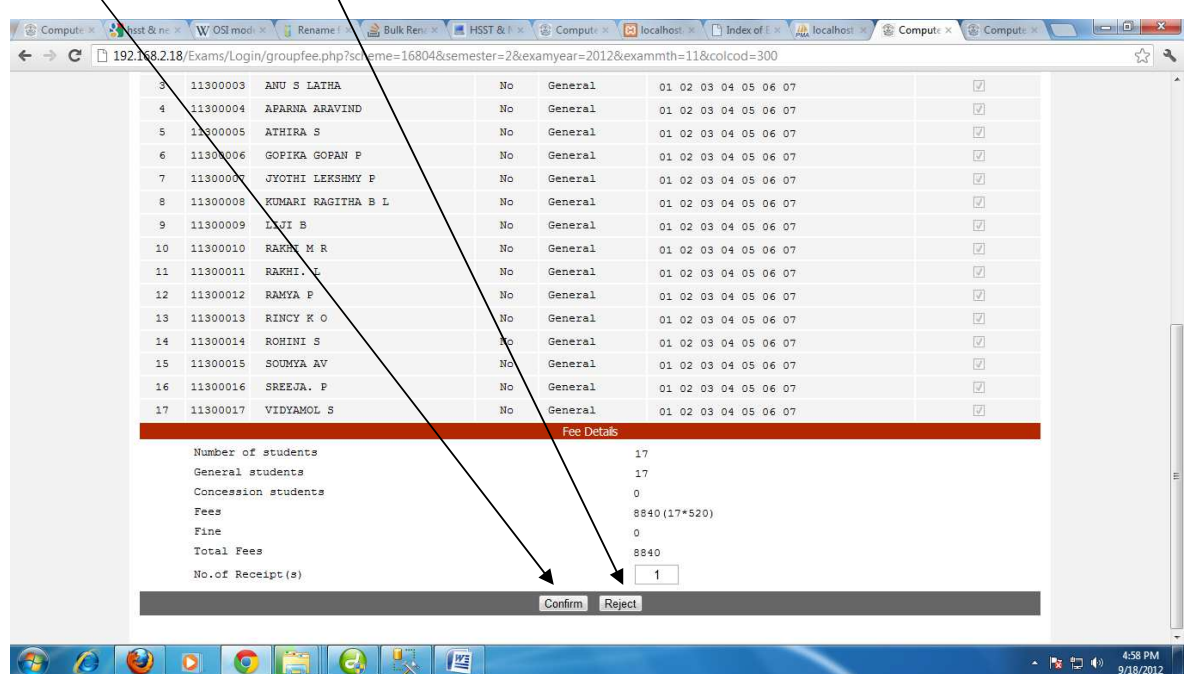

Now Receipt will occur. Please furnish the details and click on the "submit" button.

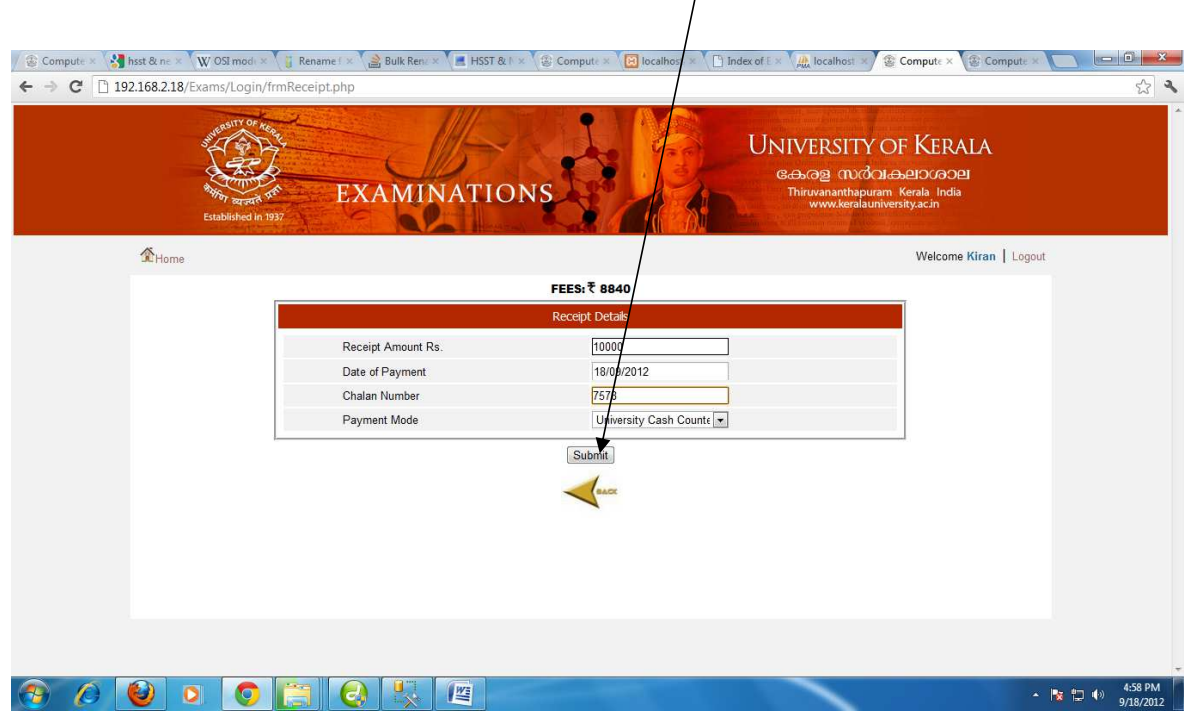

## Once receipt is submitted a successfully registered page will appear along

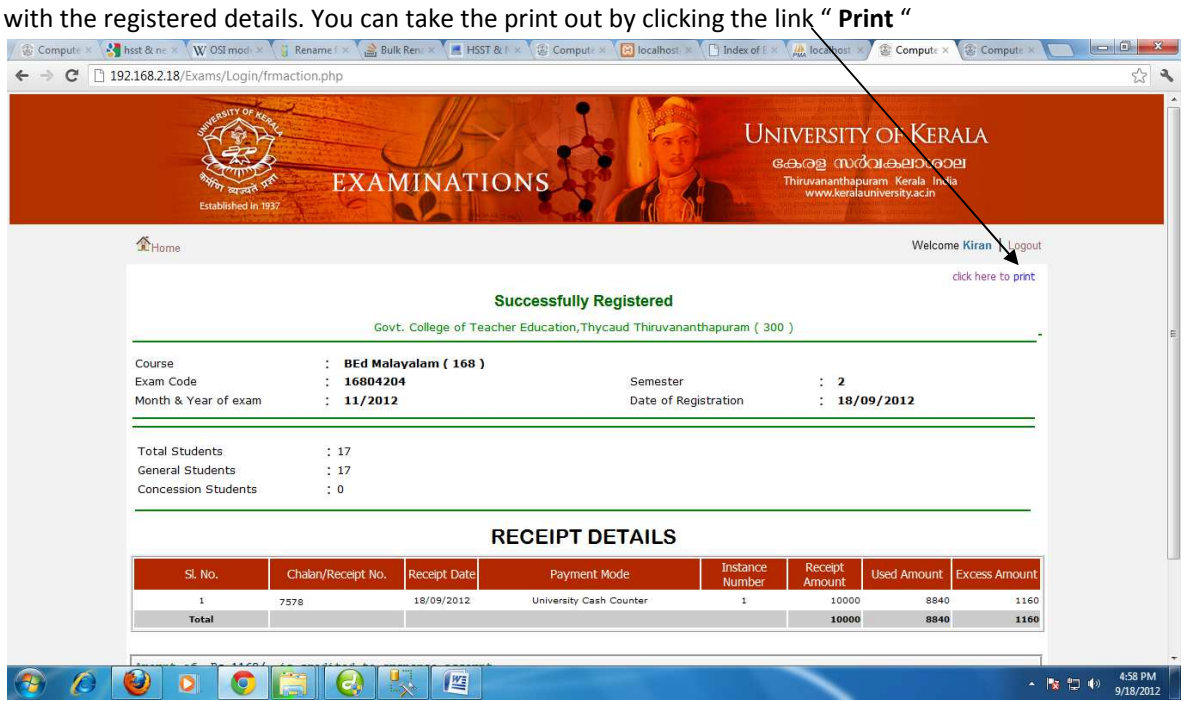

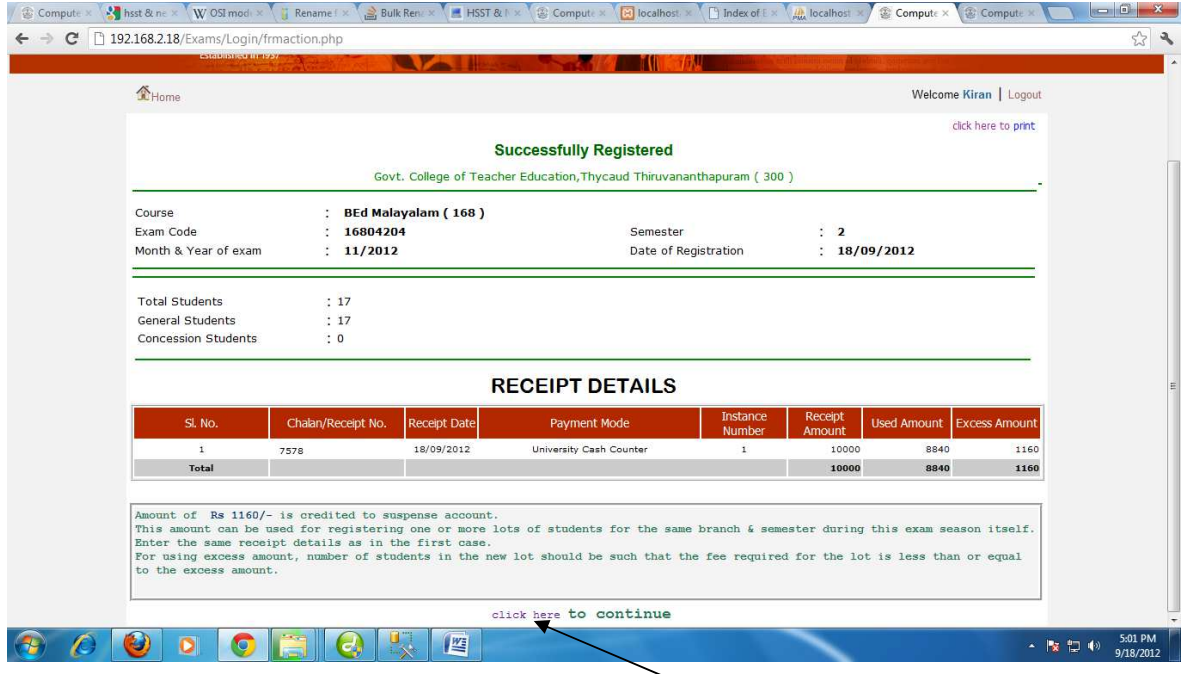

To continue the registration of remaining students click on "**click here** to continue"

# The page that appear for printing

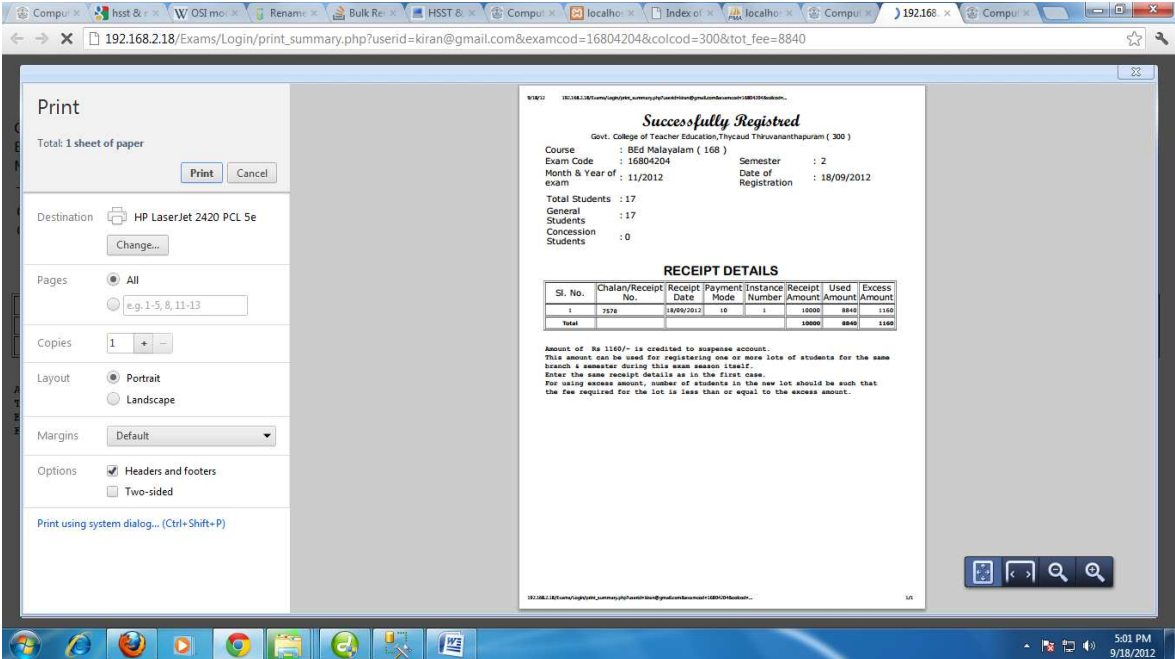

 Once exam is registered, "Exam Registration Verification" is to be done. Verification is a three level process. They are :

- 1. **Primary level** [Lecturer/ Course Advisor]
- **2. Middle level**[HOD]
- **3. High level**[Principal]

The data verified from primary level will go to middle level. And the data verified from the middle level will be visible at High level. After high level verification is complete the data will be transferred to the University.

To verify the data , click "Exam Registration" from "Verification" menu of the home page of user

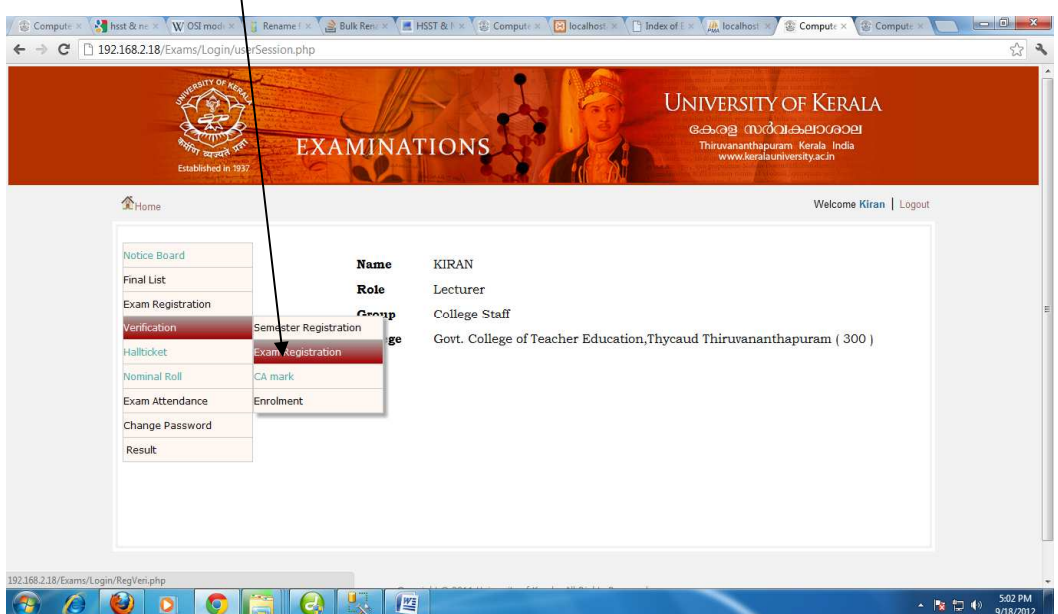

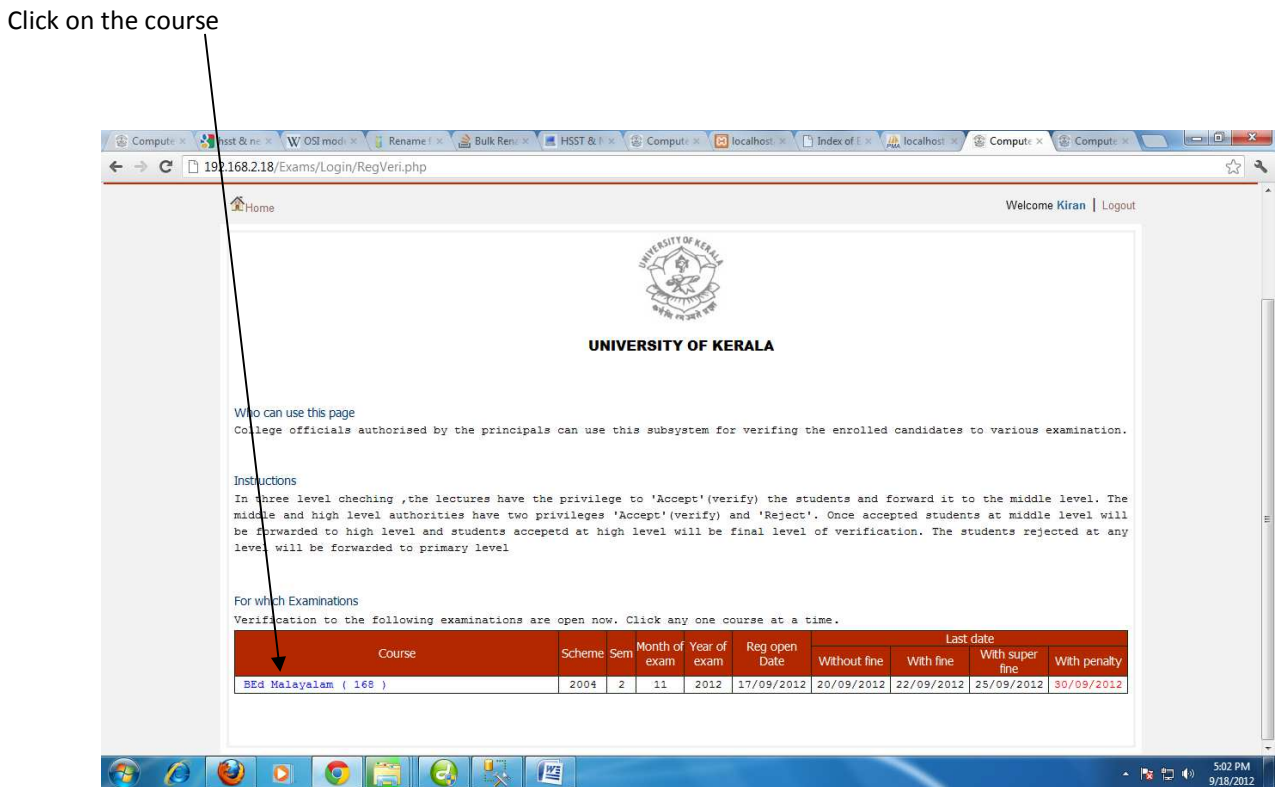

It will show the list of Registered candidates for exam to be verified. The registration details can be modified only at the primary level verification. To **update** the detail of the candidate click on the candidate code of the student to be modified

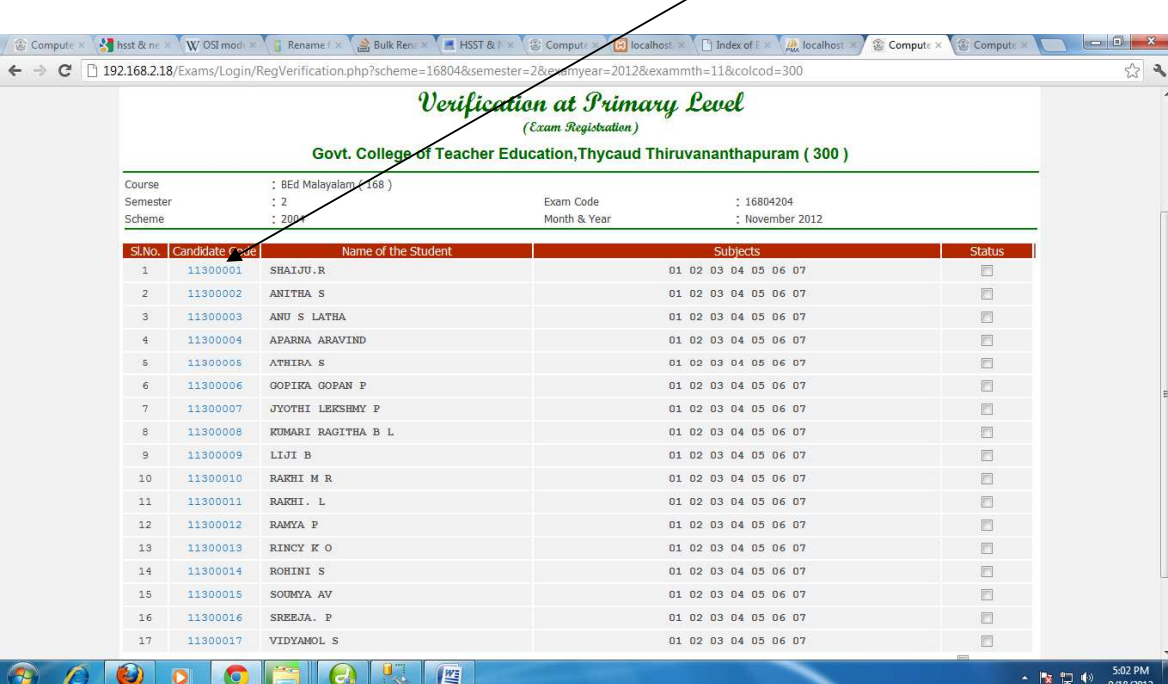

On clicking the candidate code of the student to be updated, a student registration detail form will appear. The primary level staff can change the subject details of the student if required. Once updated click on the "**Update**" button

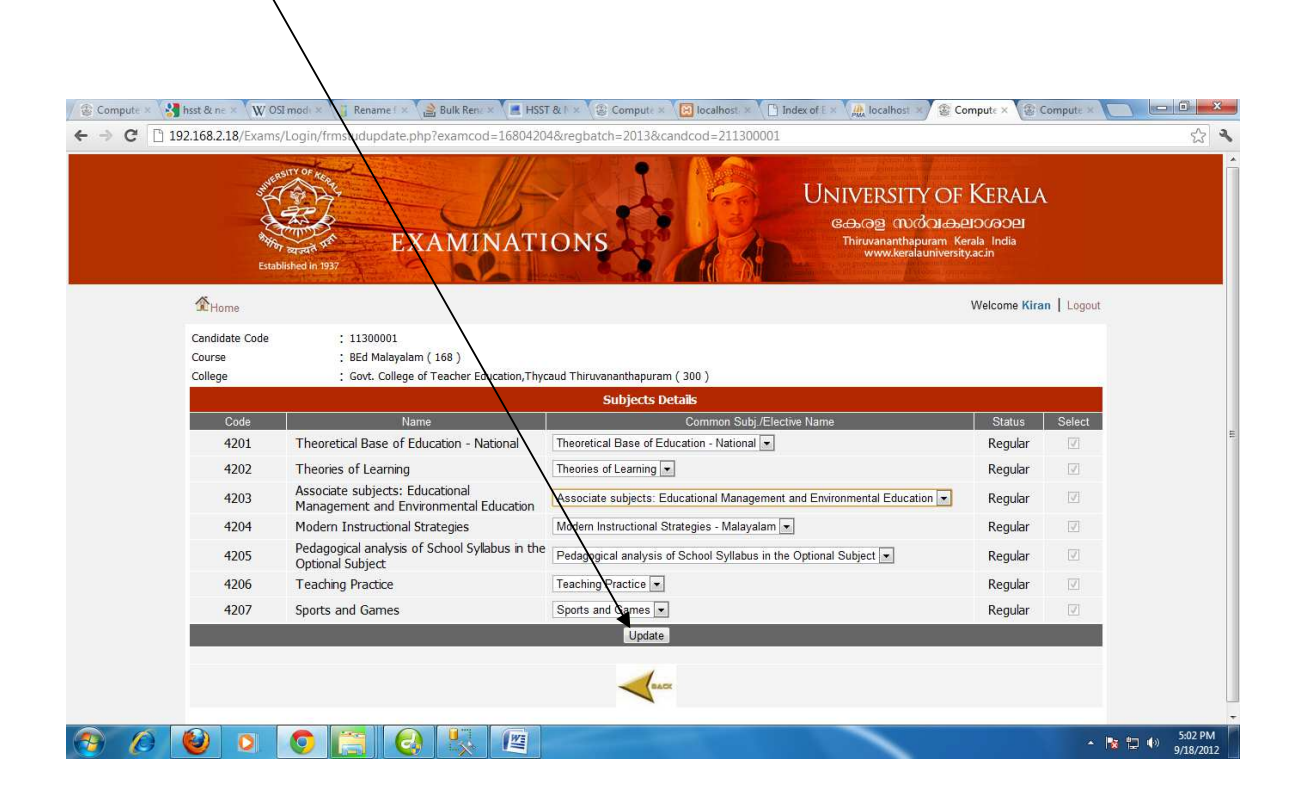

On clicking the update button , the Verification page will appear again. Check the status of the students who are verified for Exam Registration by clicking on the box below the Status bar.

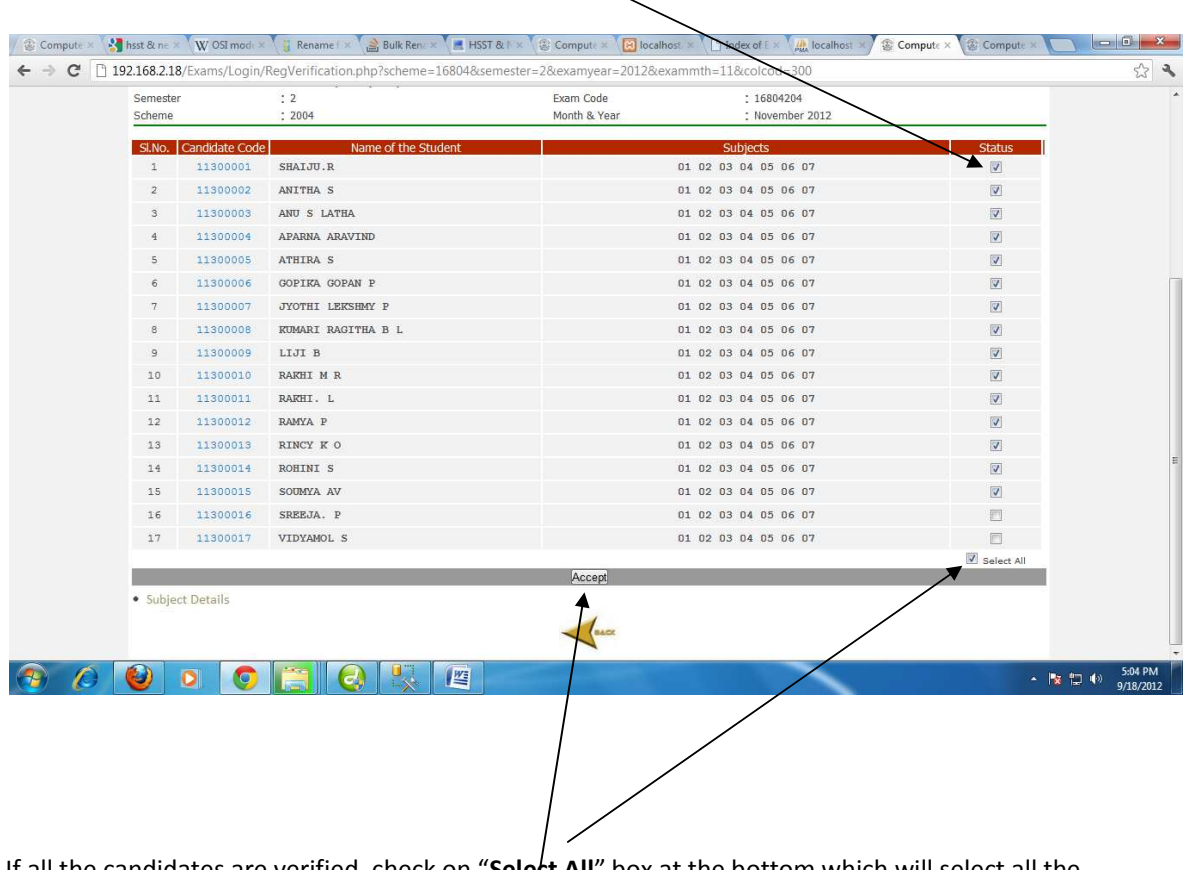

If all the candidates are verified, check on "**Select All**" box at the bottom which will select all the candidates automatically. At last click on the "**Accept**" button

Now it will show the number of students forwarded to the next level.

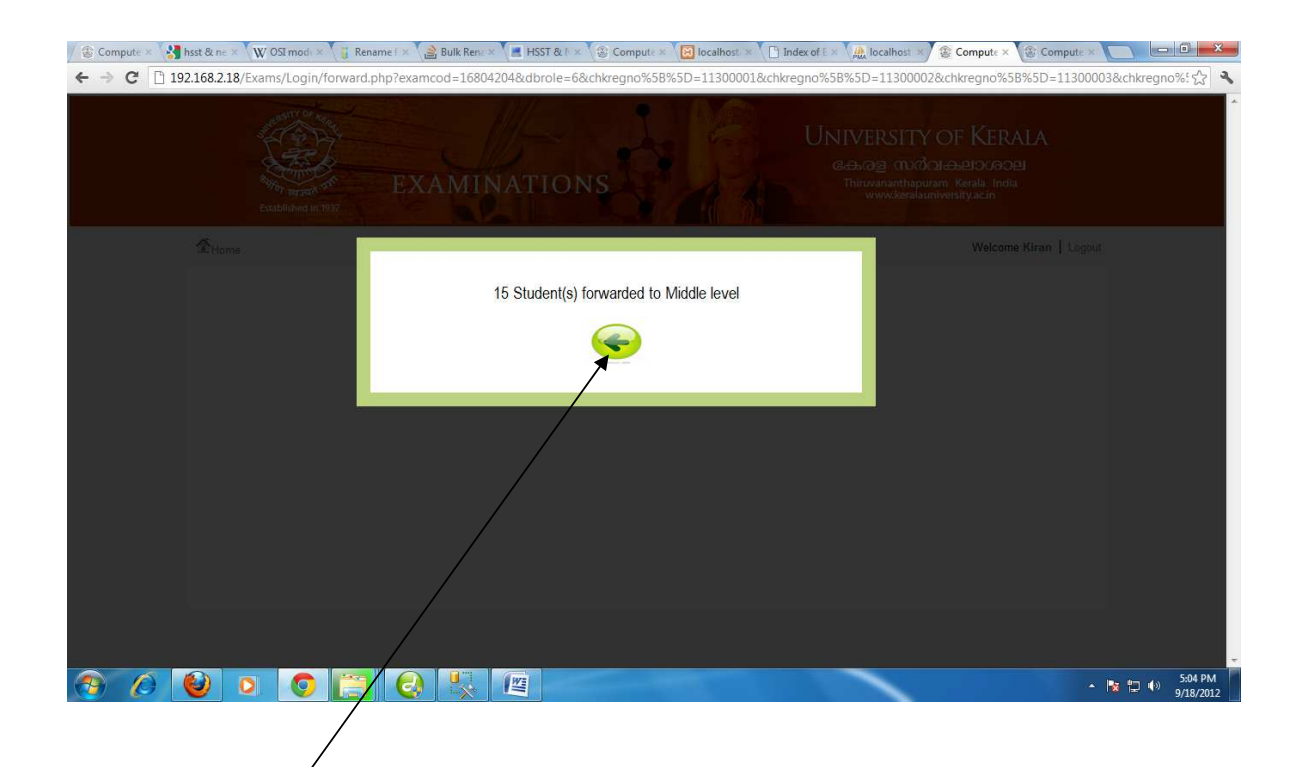

Now Click on the back button

Perform the same procedure for middle and high level verification. If any registration mismatch is found at middle or high level, the concerned level user can reject the student. The rejected student will be visible only at the primary level. After making the necessary corrections at primary level repeat the 3 level verification procedure for the rejected students

#### **Exam Registration in student mode**

The students can register themselves for examination For that click on the "**Student**" tab on the main menu of the home page [www.exams.keralauniversity.ac.in].

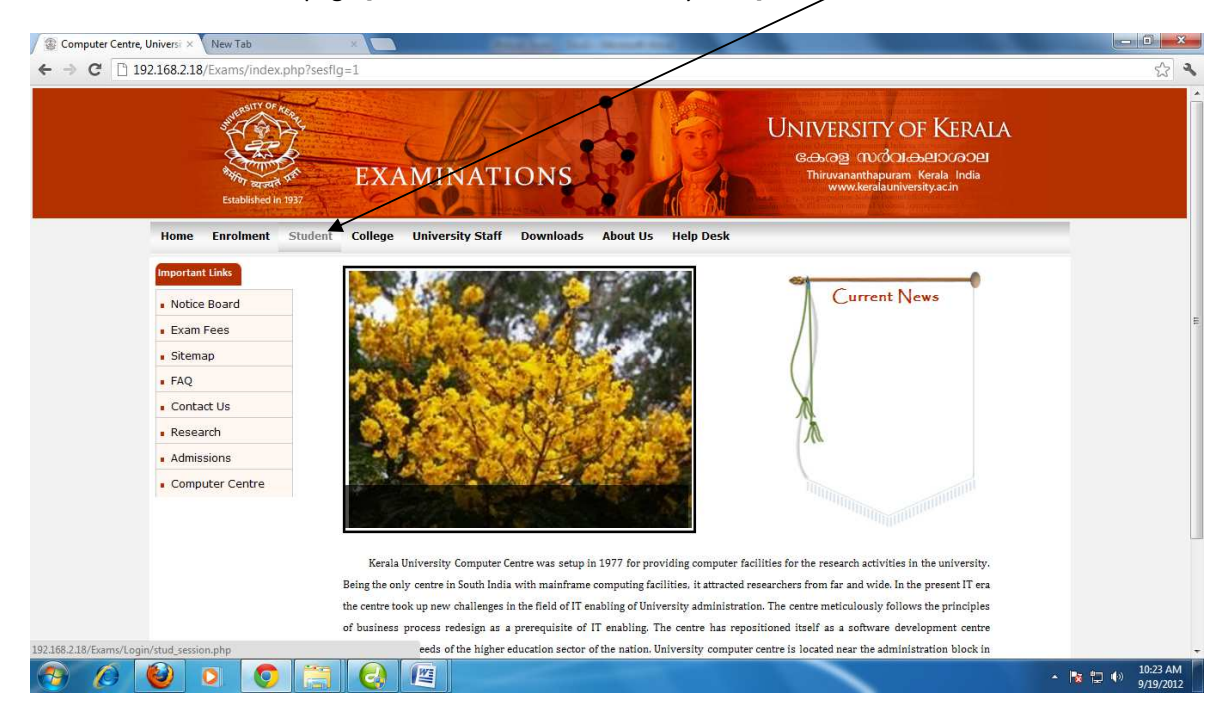

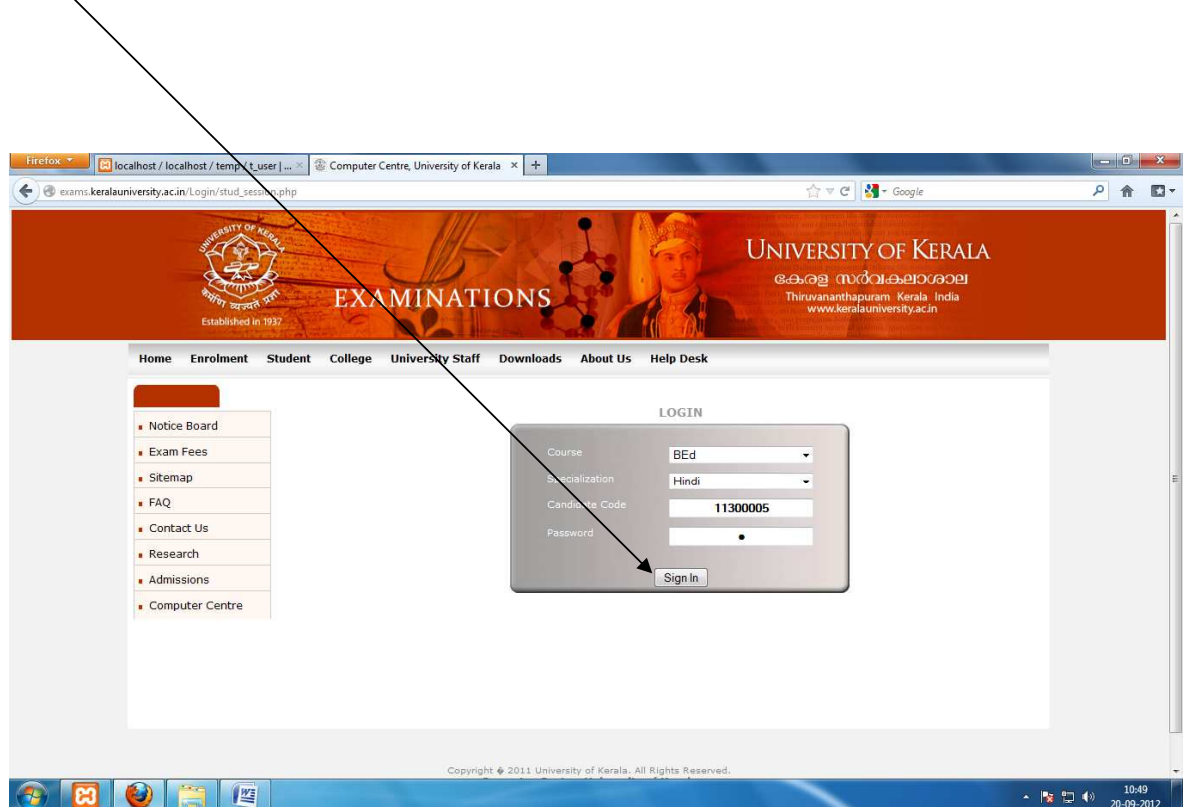

Select the course, specialization and type Candidate code and Password of the candidate and click on "Sign In"

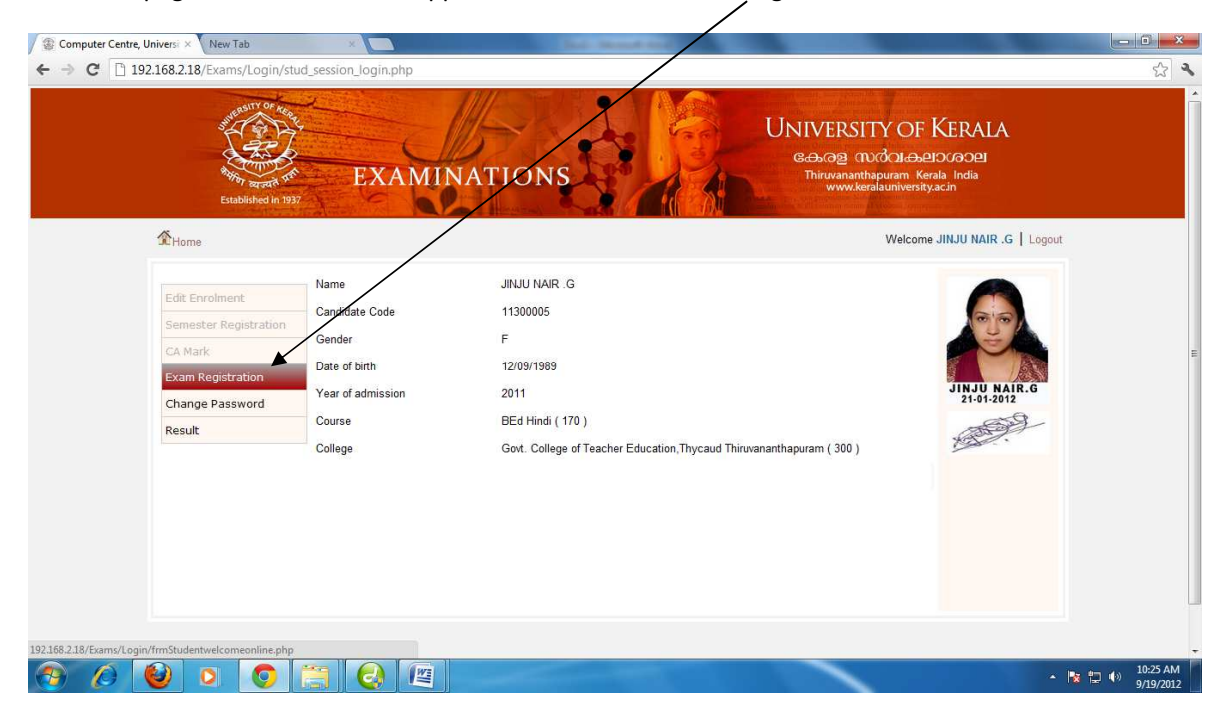

## The home page of the student will appear. Now click the "Exam Registration" menu

# Click on the Course link

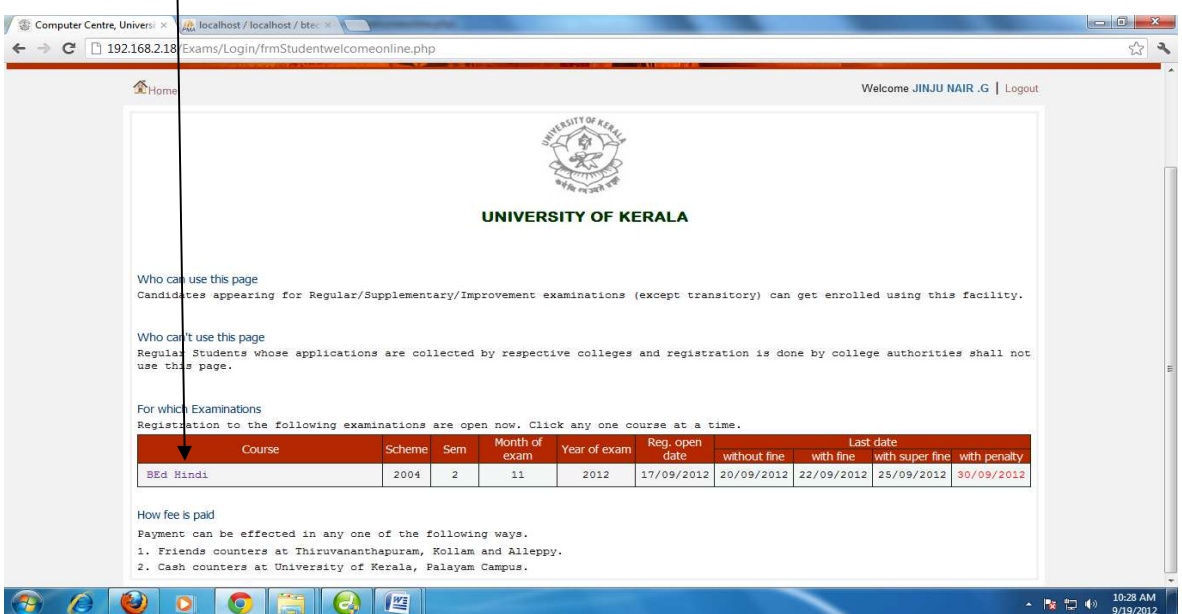

The next page will display the subject details and fee details of the student . Verify the details and type the number of receipts [challan] taken for paying exam fee and click "Submit"

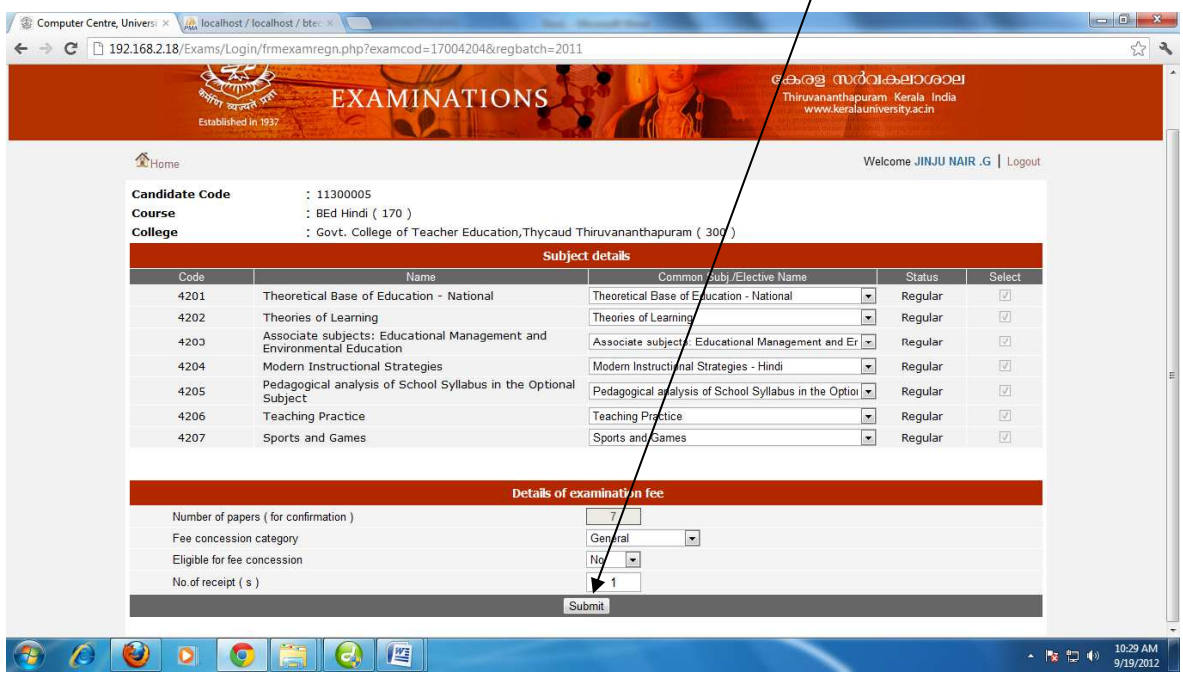

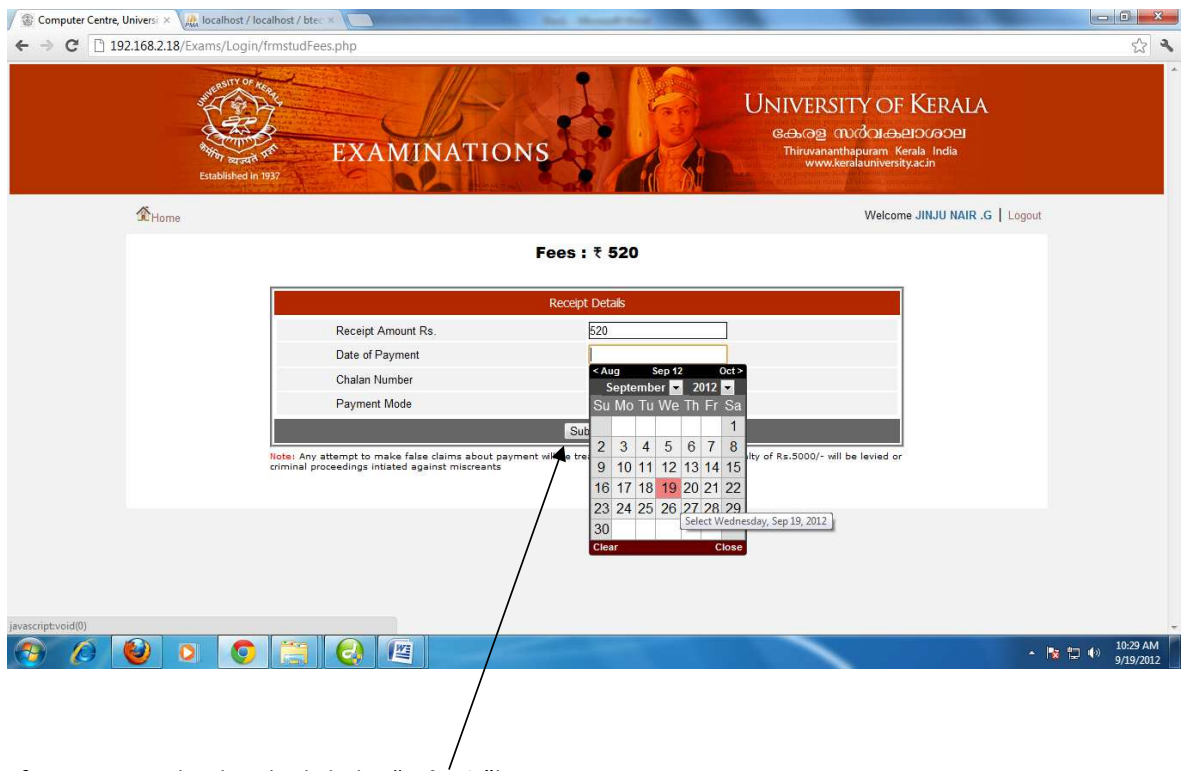

Now the receipt page will appear and enter the details.

After entering the details click the "**Submit**"button.

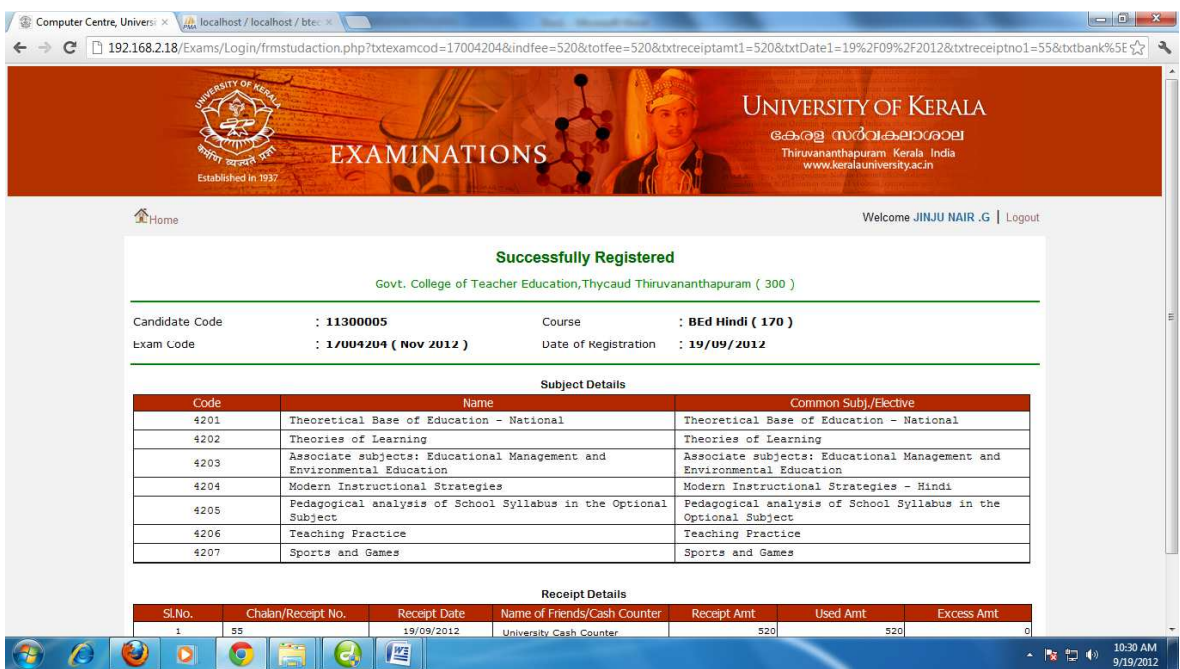

Once submitted, a "Successfully Registered" page will appear with the fee details.

# Take the print out for future reference

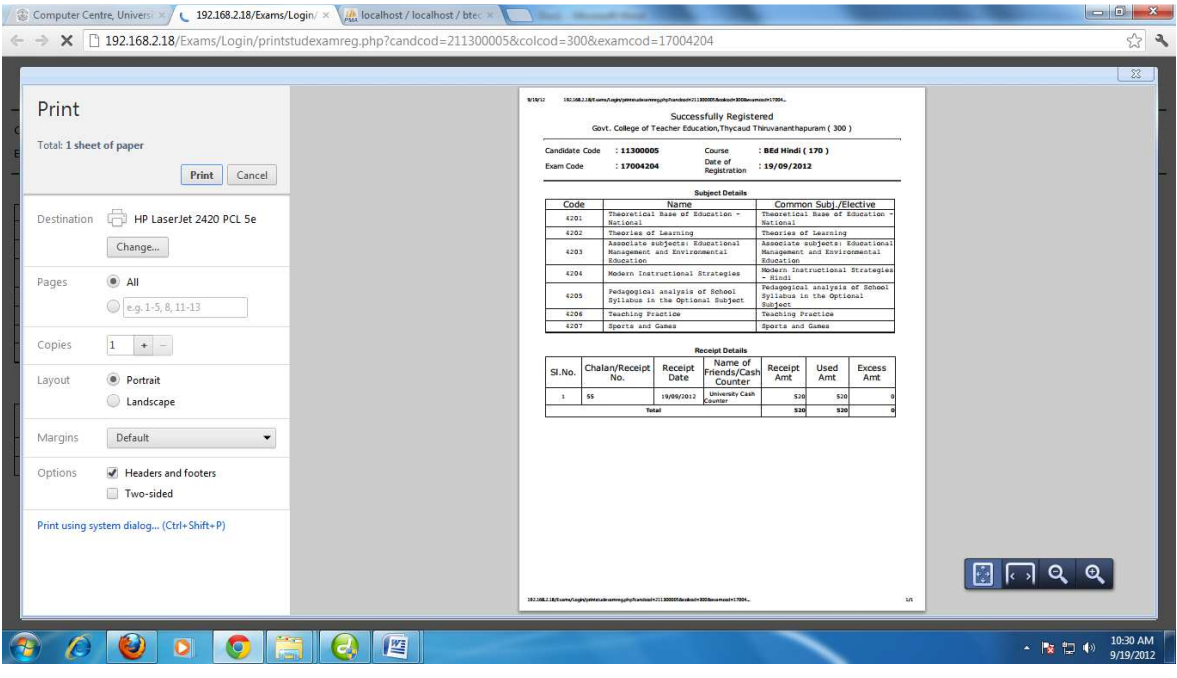